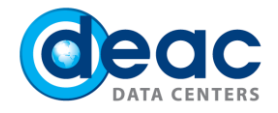

# Quick start guide for Virtual desktop (DaaS) installation and usage for Windows

#### 1 STEP

1.1. In order to start installation and using virtual desktop (DaaS) follow the link: [https://das.deac.eu.](https://das.deac.eu/)

#### 1.2. Enter login details:

- a) **Email:** Your e-mail address.
- b) **Password:** Your password that you have received in service confirmation e-mail.

#### Click **Log On**.

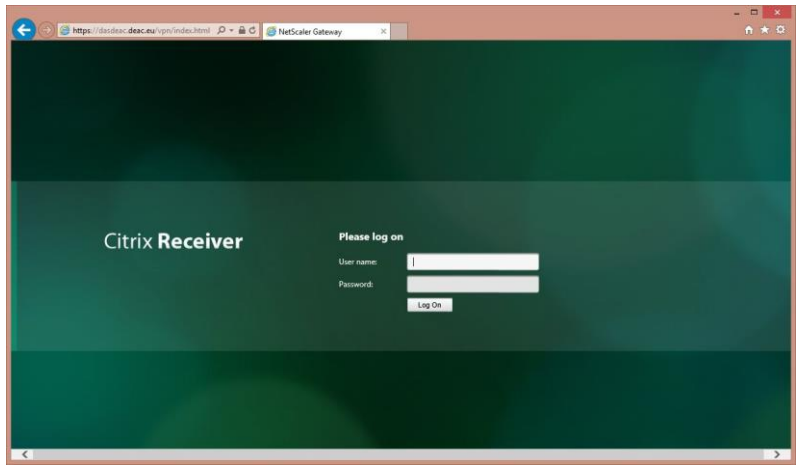

#### 2 STEP

When connecting first time, web browser will offer to install the Citrix Receiver software. Read and accept the license terms by activating field **I Agree with the Citrix license agreement**. Click **Install**.

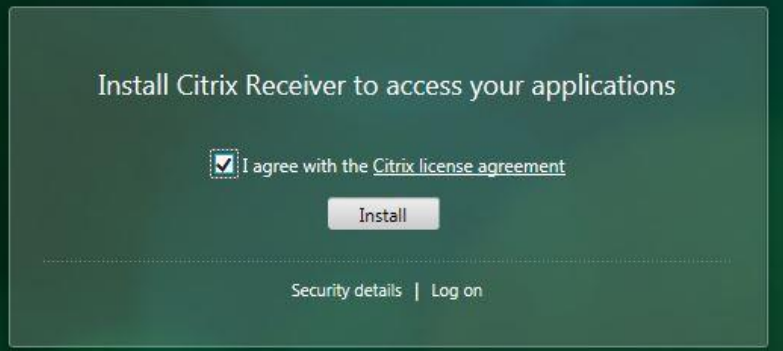

WWW.DEAC.EU

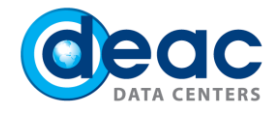

## 3 STEP

3.1. Save the **CitrixReceiver.exe** file on your computer. Click on **Save**.

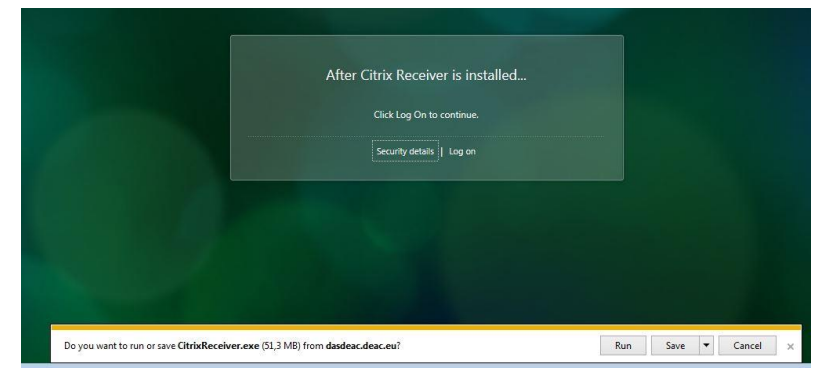

3.2. Choose file location. Click **Save**.

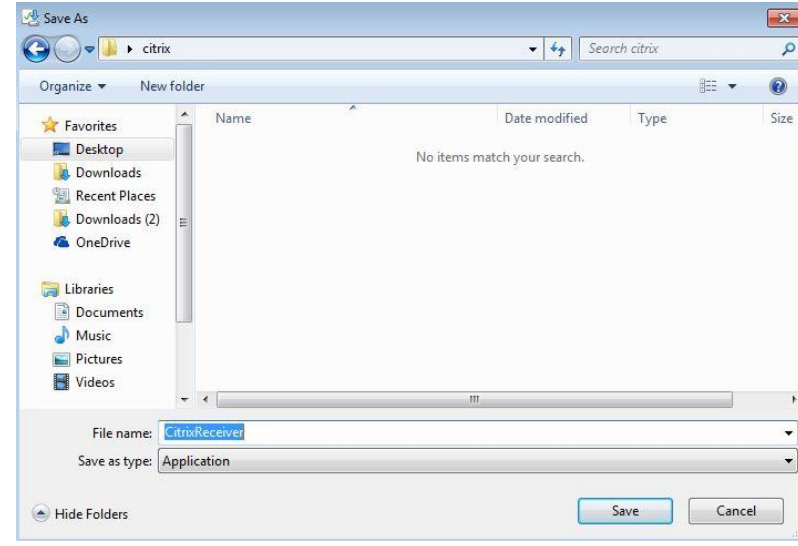

### 4 STEP

4.1. After saving CitrixReceiver.exe, open it and proceed with installation by clicking **Open**.

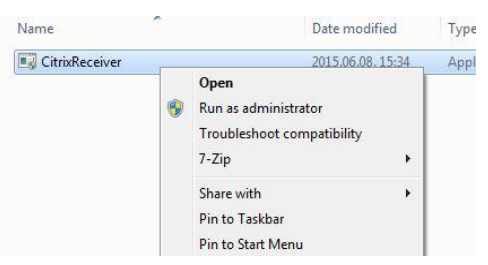

4.2. When installing new files, web browser may ask to approve the installation. Click **Yes**.

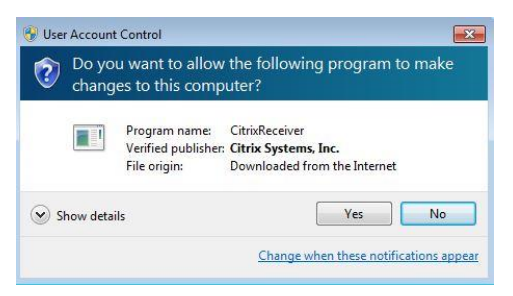

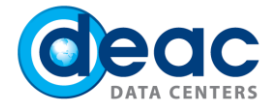

4.3. Proceed with installation. Click **Install**.

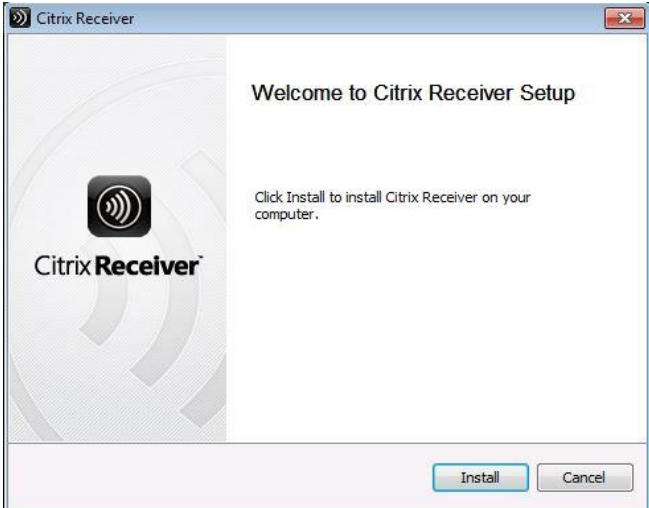

4.4. Complete the installation. Click **Finish**.

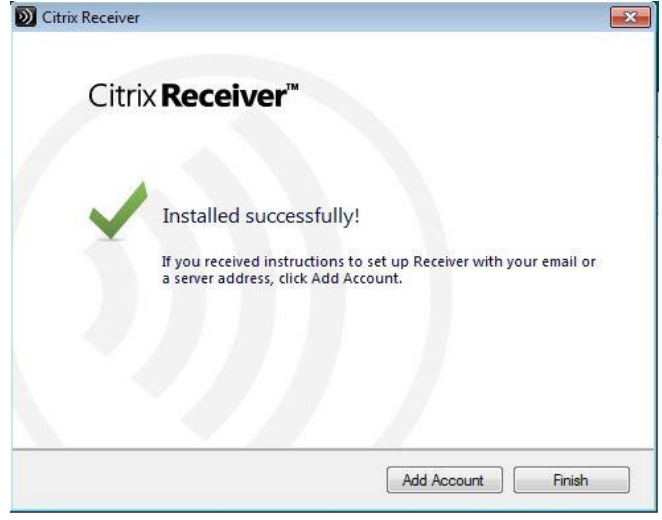

#### 5 STEP

After completing installation, connect to the system. Click **Log on**.

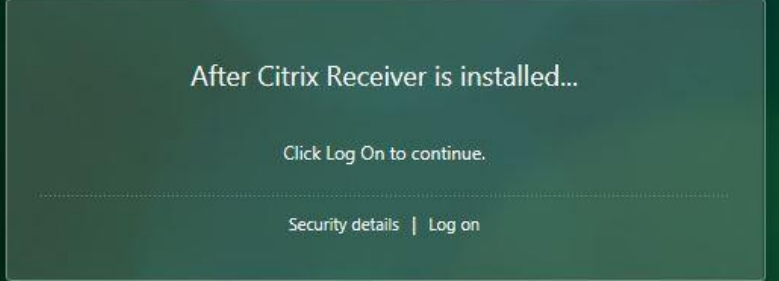

WWW.DEAC.EU

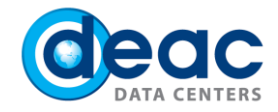

# 6 STEP

6.1. When connecting to the system for the first time web browser may ask to approve use of the new software. Click **Allow**.

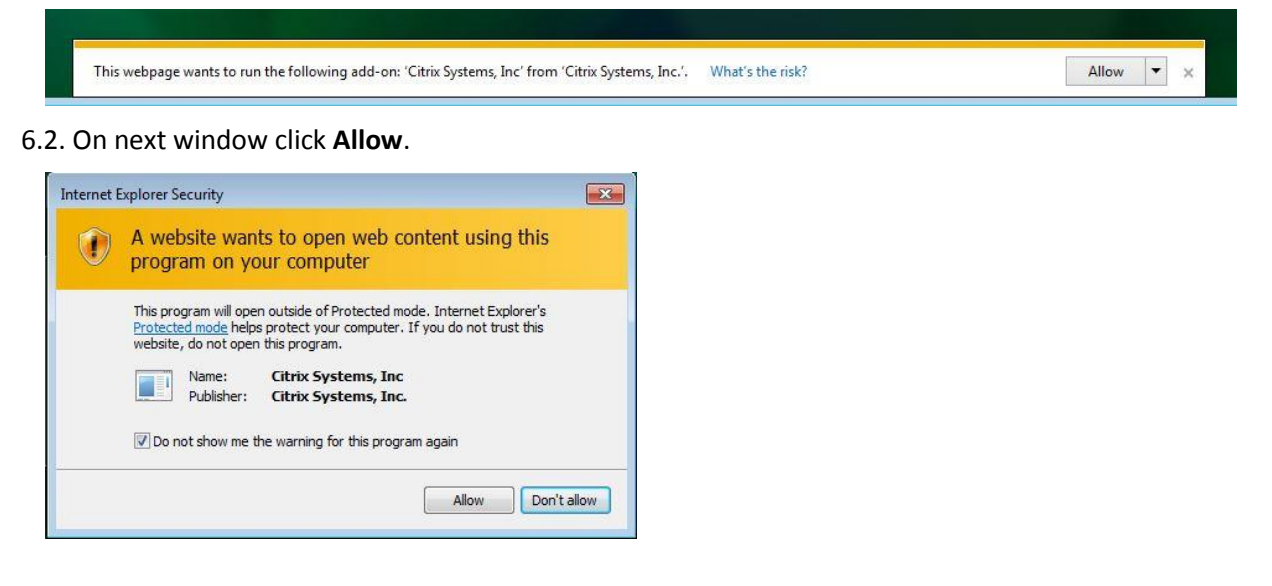

#### 7 STEP

After the successful installation and connection, the virtual desktop with a list of computers is available and ready for work. You may use one or several virtual desktops. In order to open virtual desktop, click on computer icon.

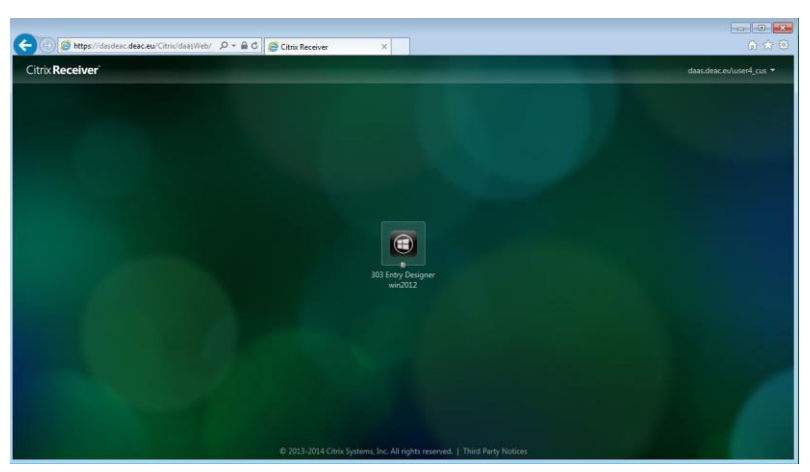

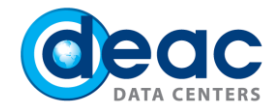

## 8 STEP

8.1. When virtual desktop session is created, you will be asked whether you want to connect to the local computer's equipment (printers, web cameras, etc.).

- a) To reject function, click **Block access**.
- b) To confirm function, click **Permit use**.

In order to avoid this function for the next session, activate field **Do not ask me again for this site**.

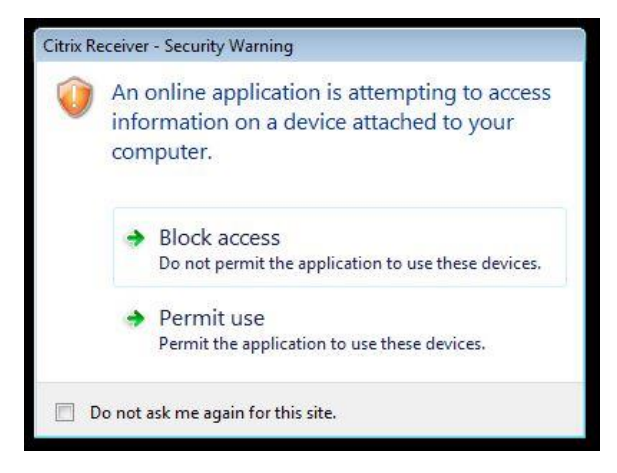

8.2. On the next step, you will be asked whether you want to add a virtual desktop session access to local files (for example, computer hard drives, USB flash memory or any other storage media available on the local computer).

- a) To deny access, click **No access**.
- b) To create an access in reading mode, click **Read-only access**.
- c) To create an access in editing and reading mode, click **Read/write access**.

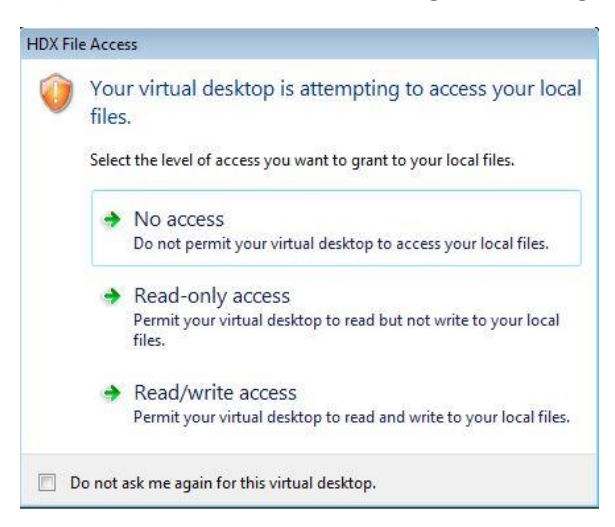